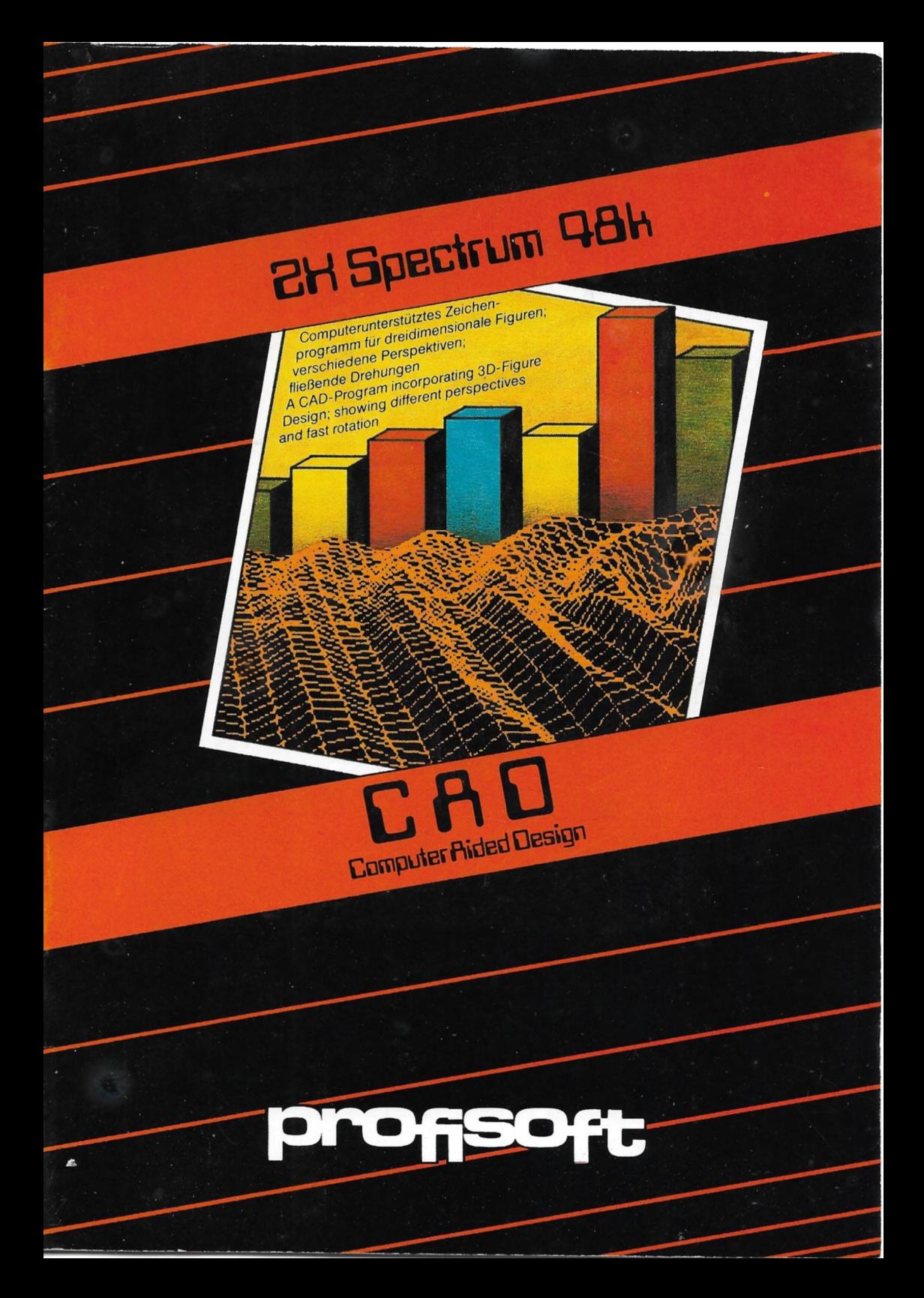

# LEISTUNGSUMFANG

# 1) Darstellung

- a) axonometrische Perspektive (x/z flächentreu)
- b) isometrische Perspektive (x/y/z kantentreu)
- c) Fluchtpunkt-Perspektive (Fluchtpunkt in x/z verschiebbar)
- d) zweidimensionale Darstellung
- e) Drehung des Körpers um 90° um die drei Hauptachsen in allen Abbildungen a) bis d)
- f) Drehung des Körpers um die (aktuelle) z-Achse in zwei Schrittweiten (pi/32 und pi/16) im oder gegen den Uhrzeigersinn in den Abbildungen a) bis d). Die Verwendung eines eigenen Grafikprozessors im CAD-Programm ermöglicht eine fließende und stockungsfreie Drehung des Körpers.

2) Zeichnen

- a) Auflösung : 181 Punkte (0-180) in x,y,z (keine Sperren)
- b) Steuerung : Drei Cursor-Tasten für x,y,z mit plus/minus Umschaltung (SHIFT)
- c) Funktionen: neuen Punkt setzen
	- Verbinden mit letztem Punkt
	- keine Verbindung
		- Verbindung löschen
- d) Hilfen : Aufgreifen vorhandener Punkte mit einem Fadenkreuz, das in x/z angenähert wird.
- e) Zeichnen ist in allen Darstellungsarten la) bis f) möglich.

3) Manipulation

- a) Verschieben des gesamten Körpers in x,y,z
- b) Verschieben selektierter Punkte (incl. der beteiligten Verbindungen) in x,y,z

4) Speichern / Laden / Hardcopy

Alle Zeichnungen können als File auf Kassette oder Microdrive gespeichert und wieder eingeladen werden. Die Ergänzung/Änderung eingeladener Zeichnungen ist möglich. Die Abbildungen können mit der Spectrum-COPY-Routine ausgedruckt werden.

5) Kapazität

Theoretisch können mehr als 1600 Punkte und Verbindungen gespeichert werden (wir haben nach 300 Punkten nicht mehr weitergetestet. ..).

(>) Eigene Ergänzungen

Uns Programm besteht aus einem BASIC- und einem MC-Teil. Es stehen ca. 8 Kbyte für eigene Ergänzungen zur Verfügung; der BASIC-Teil kann gelistet werden, RAM-TOP steht bei 30000. Der MC-Teil hat zwei freie USER - Ausgänge (SHIFT 9 und SHIFT T), die ab Zeile 5020 mit der Kennzahl a (=3 oder 4) genutzt Werden können.

## BEDIENUNG DES CAD

Mit dem Programm wird in der Mitte dieses Handbuchs eine Tastatur-Schablone geliefert, auf der alle Funktionen den Tasten zugeordnet werden. Schneiden Sie zur besseren Orientierung diese Schablone aus und legen Sie sie auf das Spectrum-Tastenfeld.

Das Programm wird mit LOAD "" geladen und beinhaltet eine Demonstrationsfigur.

1) Die verschiedenen Perspektiven.

Mit den Tasten 1 bis 4 können Sie jederzeit zwischen den angegebenen Perspektiven wählen; auf der Kontrolleiste rechts wird die gewählte Perspektive angezeigt.

Schalten Sie beliebig zwischen 1,2,3 und 4 hin und her; wiederholter Druck auf die Taste "W" hilft vielleicht bei der Orientierung.

2) Drehen um die Hauptachsen.

Die Tasten Q bis E drehen (in jeder Perspektive) den gesamten Körper um jeweils 90° in den angebenen Achsen. Haben Sie sich bei der Wahl der Achse geirrt, und eine unerwartete Drehung erscheint, erreichen Sie die Ausgangslage wieder durch dreimaliges Drücken der gleichen Taste; mit etwas Ergeiz können Sie aber auch Ihr räumliches Vorstellungsvermögen testen und mit den beiden anderen Tasten die Ausgangsstellung erreichen.

3) Drehen um die z-Achse.

Die Taste "B" schaltet den 'Dreh-Modus' ein; auf der Kontrolleiste ist das Alpha-Zeichen hell abgehoben, dahinter steht der aktuelle Drehwinkel der Figur in Grad.

Wenn dieser Modus eingeschaltet ist, können Sie mit der Taste "N" die Figur gegen, mit "SHIFT N" mit dem Uhrzeigersinn drehen. Die Taste "M" dreht die Figur wieder auf Null Grad zurück. Wählen Sie gleichzeitig die verschiedenen Perspektiven!

Die Schrittweite können Sie mit der Taste "U" wechseln. Im Gegensatz zu den Drehungen um 90° beeinflußt dieses Drehen nicht die tatsächlichen Koordinaten der Punkte. Dies hat zur Folge, daß, je nach Winkel, die Orientierung der x- und y-Achse wechselt. Wollen Sie im Dreh-Modus zeichnen oder Verschiebungen vornehmen, sollten Sie mit der "M"-Taste vorher die gewohnte Orientierung herstellen.

Den Dreh-Modus können Sie wieder mit "B" verlassen.

4) Verschieben einzelner Punkte.

Alle Punkte einer Figur können einzeln oder in Gruppen verschoben werden. Das Verschieben kann in jeder Perspektive und in jedem Drehungwinkel erfolgen. Bereiten Sie dennoch zunächst für einen ersten Versuch die Figur vor:

- Drehmodus ausschalten: wenn das Alphazeichen hell ist, einmal "B" drücken.
- Taste "1" stellt auf axonometrische Perspektive,
- Taste "U" wechselt die Schrittweite, angezeigt als 1 oder 5 unter 'Cursor' auf der Kontrolleiste; wählen  $Sie$  '5'.
- betätigen Sie die Taste "K" und danach "Y"; . hierdurch werden eventuelle vorherige Selektionen zurückgesetzt (wird noch erklärt).

Selektieren von Punkten:

- das Fadenkreuz: mit der Taste "L" wird ein Fadenkreuz ein- oder ausgeschaltet; drücken Sie "L".

Mit den Tasten "7" und "8" der Cursor-Steuerung kann das Fadenkreuz auf dem Bildschirm verschoben werden; zusätzliches Drücken von SHIFT kehrt die Richtung um.

Fahren Sie nun mit dem Fadenkreuz in die Nähe eines Punktes, den Sie verschieben möchten und geben Sie dann "P" ein. Das Fadenkreuz verschwindet und ein blinkender Cursor steht auf dem ausgewählten Punkt. Nun wartet das Programm auf Ihre Entscheidung:

- drücken Sie "J" für'"Ja", wenn Sie den blinkenden Punkt für das Verschieben auswählen wollen.
- drücken Sie "Y", wenn Sie an genau diesem Punkt weiterzeichnen möchten; der Zeichencursor setzt an diesem Punkt an.
- drücken Sie eine beliebige andere Taste, wenn Sie einen anderen Punkt wählen möchten.

Selektieren Sie 2 Punkte der Demonstrationsfigur mit "J" und schalten Sie mit "L" wieder das Fadenkreuz aus.

Nach Eingabe von "H" ('Schieben ein/aus') wird auf der Kontrolleiste entweder 'All' oder 'Sei' angezeigt. Die Taste "J" schaltet entsprechend zwischen der Bewegung aller oder der selektierten Punkte um.

ACHTUNG: Wenn All oder Sei eingeschaltet ist, wirken die Cursortasten 6-8 auf die gesamte Figur oder die ausgewählten Punkte.

Wählen Sie mit "J" die Funktion 'Sei'. Nun können Sie mit den Cursortasten 6-8 die selektierten Punkte beliebig verschieben. Diese Punkte sind mit einem Cursor versehen.

Sie können natürlich während des Verschiebens beliebig zwischen allen Perspektiven wählen.

Achten Sie darauf, daß Ihre Punkte nicht aus dem Bereich 0- 180 (alle Achsen) wandern; dies kann die Darstellung durcheinanderbringen.

Die Koordinaten des letzten Cursors (er sollte auf einen bewegten Punkt gesetzt werden), verändern sich mit der Bewegung und werden an der Kontrolleiste angezeigt.

Kehren Sie mit "H" wieder in den Normal-Modus zurück. Vor Auswahl anderer Punkte sollten Sie die alte Auswahl mit "K" und "Y" löschen.

Selektion mit der "K"-Taste

Statt des Fadenkreuzes können Sie sich mit der Taste "K" nacheinander alle Punkte zur Auswahl anbieten lassen. Wählen sie den jeweils blinkenden Punkt mit "J", setzen Sie den Cursur durch "Y" auf diesen Punkt oder betätigen Sie eine andere Taste zur Anzeige des nächsten Punktes.

#### Bewegen aller Punkte

Geben Sie "H" ein und wählen mit "J" 'All' auf der Kontrolleiste; verfahren Sie dann wie beim Verschieben selektierter Punkte.

5) Die Cursor-Funktions-Tasten

Mit den Tasten "Y" bis "P" kontrollieren Sie beim Zeichnen die Cursorfunktionen:

P setzt einen neuen Punkt an die Stelle des Cursors oder, falls hier schon ein Punkt vorhanden ist, den Anfangsoder Endpunkt einer Verbindung.

Besteht bei "P" eine Verbindung zum zuletzt gesetzten Punkt, wird diese gespeichert.

Besteht bereits zwischen letztem und durch "P" gesetztem Punkt eine Verbindung, kann diese gelöscht werden: Das Programm macht hierauf durch ein blinkendes Feld links oben auf dem Bildschirm aufmerksam: zweimaliges Drücken der "0"-Taste löscht die Verbindung. Soll die Verbindung bestehen bleiben, drücken sie ebenfalls zweimal eine beliebige andere Taste.

- U wählt die Schrittweite des Cursors, die auf der Kontrollleiste angezeigt wird.
- I schaltet den Cursor ein und aus; dies bezieht sich nur auf die Darstellung, nicht die Funktion. Nach Verlassen der Schiebe- und Selektierroutinen ist der Cursor automatisch eingeschaltet.

4

- 0 schaltet die automatische Verbindung zwischen Cursor und dem zuletzt mit "P" gesetzten Punkt aus. Nach "0" wird der nächste mit "P" gesetzte Punkt zu einem neuen Anfangspunkt .
- Y bricht die Selektierroutinen ab und setzt den Cursor auf den zuletzt angebotenen Punkt. Nach "Y" können Sie wiederum wählen:
	- a) wenn vorher nicht "0" für 'keine Linie' gedrückt war, wenn vorher niene onder niene alle alle zu Punkt und dem Cursor dargestellt. Diese Verbindung können Sie mit "P" bestätigen.
	- b) geben Sie "0" ein, wenn Sie diese Verbindung nicht wünschen.
	- c) Wollen Sie ab der gewählten Position zeichnen, müssen Sie den Punkt mit "P" bestätigen, unabhängig davon, ob vorher "0" gedrückt wurde.

Die aktuelle Cursor-Position wird auf der Kontrolleiste angezeigt. Achten Sie darauf, daß der Bereich 0-180 für alle Achsen nicht verlassen wird. Es wurden bewußt keine automatischen Sperren eingebaut, da einerseits je nach Perspektive der tatsächlich nutzbare Raum unterschiedlich über den Bereich 0-180 reicht, andererseits es für die üblichen Bildschirm-Copy-Routinen sinnvoll sein kann, die Abbildung über diese Grenzen hinaus zu verschieben.

### 6) Verschieben des Fluchtpunktes

Die Tasten "X" und "C" verschieben den Fluchtpunkt in der xund z-Achse - einen Effekt sehen Sie natürlich nur, wenn die Fluchtpunktperspektive mit Taste "3" eingeschaltet ist.

Es sind ebenfalls keine Sperren eingebaut, ein zu weites *Verschieben* läßt evtl, das Bild 'kippen'.

Die Tasten SHIFT und "V" stellen die ursprüngliche Lage wieder her.

## 7) Zentrieren

Mit der Taste "Z" können Sie ihre Figur in allen drei Achsen relativ zum räumlichen Mittelpunkt (90,90,90) zentrieren. Um die Achsen durch diesen Punkt werden alle Drehbewegungen ausgeführt.

### 8) Ausgang

Das CAD-Programm können Sie mit "SHIFT Z" verlassen. Danach werden das Laden oder Speichern der Figuren und die Fortsetzung des CAD-Programms angeboten. Antworten Sie sinngemäß auf die angezeigten Fragen.

5

9) USR-Ausgang 3 und 4

Die Tasten "SHIFT 9" und "SHIFT T" verlassen ebenfalls das CAD-Prograram und verzweigen zur BASIC-Adresse 5020. Dort können Sie eigene Routinen programmieren, etwa das Speichern eines Bildschirms auf Kassette oder das doppelt große Ausdrukken der Figuren (z.B. mit dem CENTRONICS-Interface von profisoft).

Sie können nach "SHIFT 9" oder "SHIFT T" das Programm 'BREAKen' und auslisten. "RUN" startet ohne Datenverlust das CAD-Programm.

6

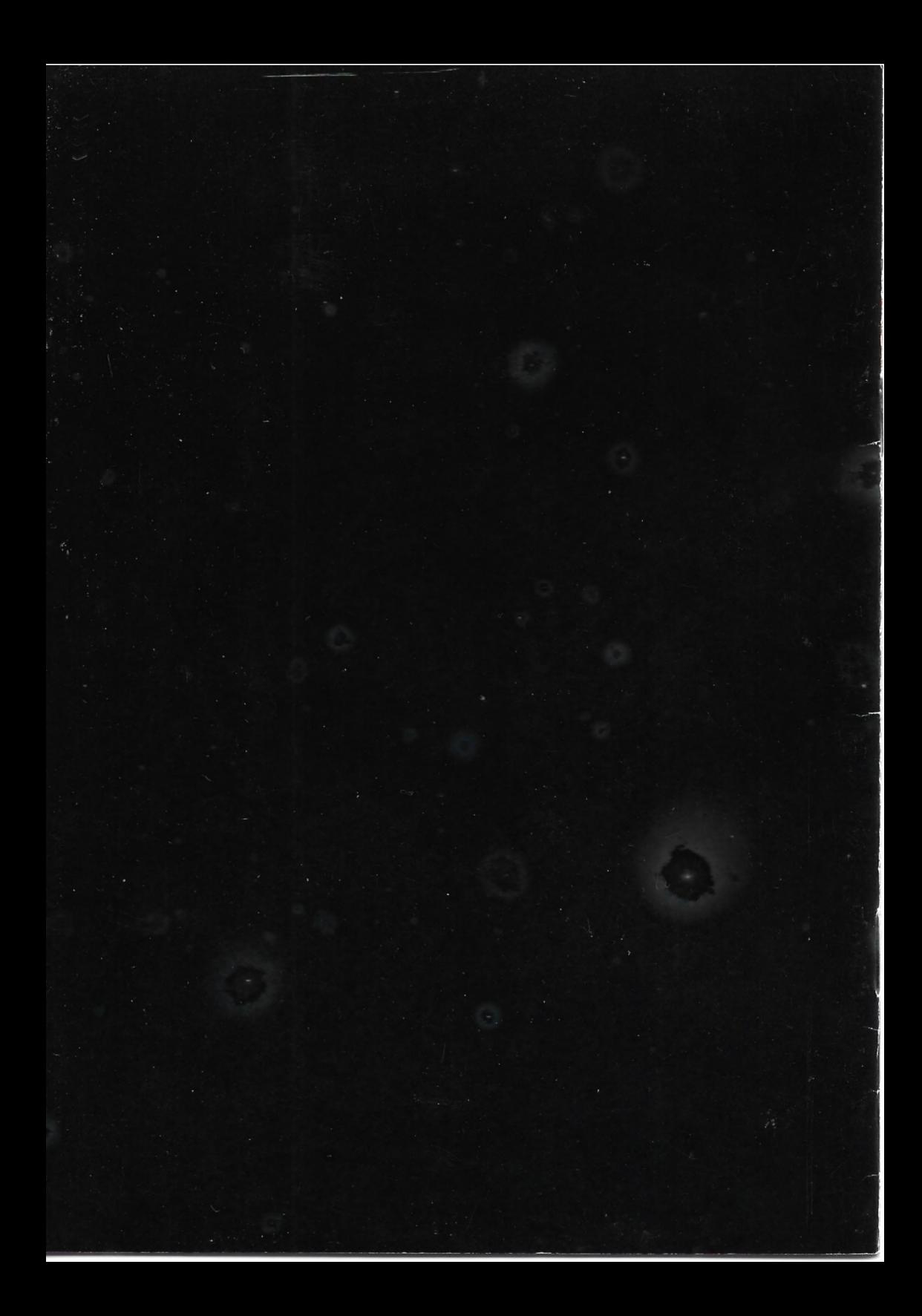